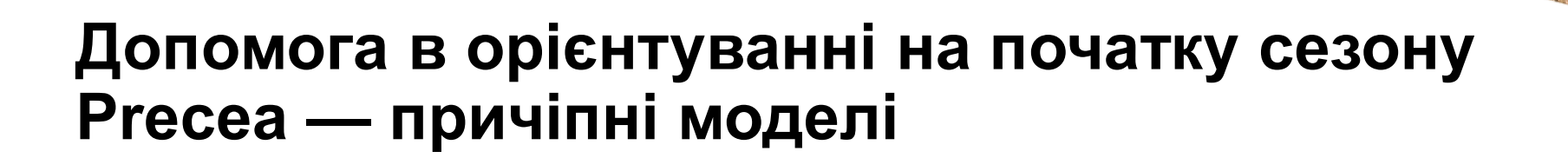

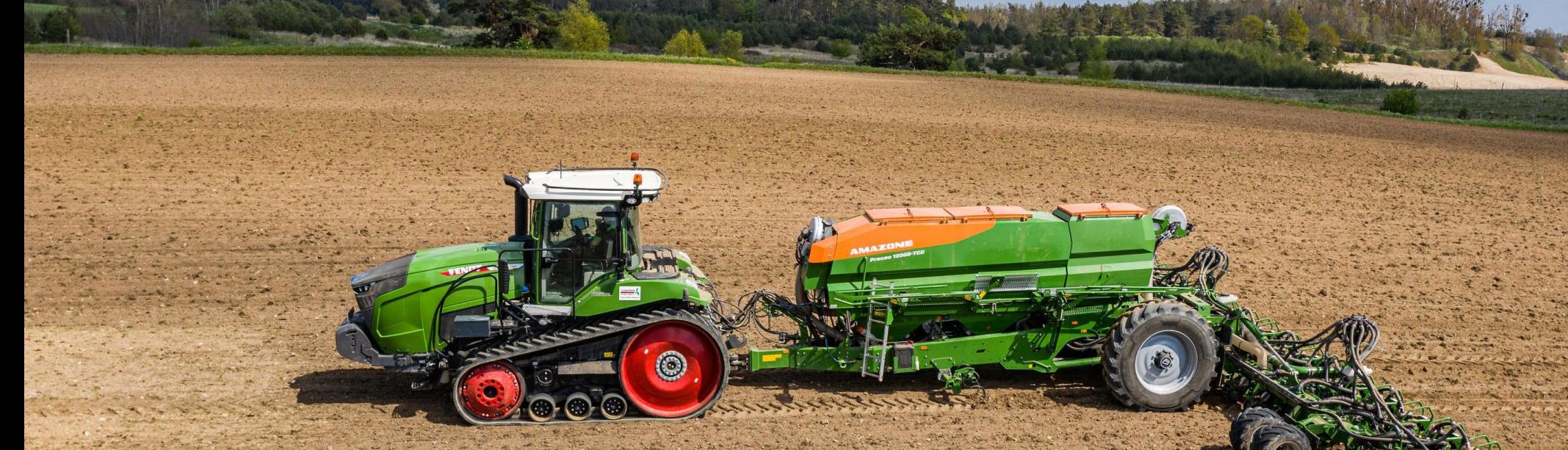

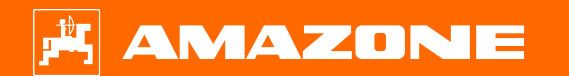

# **Зміст**

- 1. Загальні вказівки
- 2. Підготовка машини
- 3. Калібрування дозатора добрив
- 4. Налаштування норми внесення для посівного матеріалу
- 5. Налаштування машини
- 6. Налаштування скребків
- 7. Головна сторінка програмного забезпечення машини (ISOBUS)
- 8. Робоче меню програмного забезпечення машини (ISOBUS)
- 9. Програмне забезпечення: меню «Налаштування» (ISOBUS)
- 10. Підготовка для Task Controller у програмному забезпеченні машини (ISOBUS)

# **1. Загальні вказівки**

- Використання цього документу передбачає, що **настанова щодо експлуатування** машини і програмного забезпечення була **прочитана** та **зрозуміла**. Відповідні документи перелічені праворуч.
- Тому існує необхідність отримати додаткову інформацію з настанови щодо експлуатування. Під час забезпечення допомоги в орієнтуванні на початку сезону ця **настанова щодо експлуатування повинна завжди бути доступною.**
- Документ «Допомога в орієнтуванні на початку сезону — Precea 9/12000-TCC» слугує посібником для користувача для перевірки машини перед новим сезоном і повторного введення її в експлуатацію. Цей документ стосується машин Precea з версією програмного забезпечення **NW356-E.022** і дійсний лише для неї.

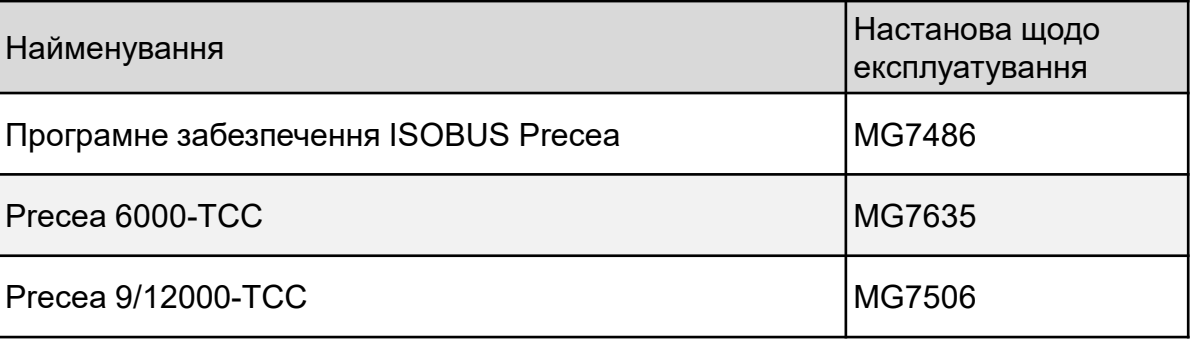

### **2. Підготовка машини**

**Зчеплення машини:** виконайте всі приєднання між машиною і трактором, наприклад, ISOBUS, освітлення і гідравліка. Після цього опору необхідно привести в транспортувальне положення вручну або за допомогою гідравліки, залежно від оснащення.

**Вирівнювання машини:** для точного закладення посівного матеріалу рама ходової частини і обидві консолі машини повинні бути вирівняні за горизонталлю.

**Вирівнювання рами:** вирівняти раму допоможе невеликий ватерпас, закріплений на лівому боці основної рами перед колесом ходової частини. За допомогою тягово-зчіпного пристрою з тяговою кулею та тягової серги рама вирівнюється над монтажною позицією. Якщо потрібно, її необхідно припасувати шляхом перевстановлення пластини адаптера. У разі навішування за допомогою нижніх тяг вирівнювання здійснюється за допомогою тракторного підйомника.

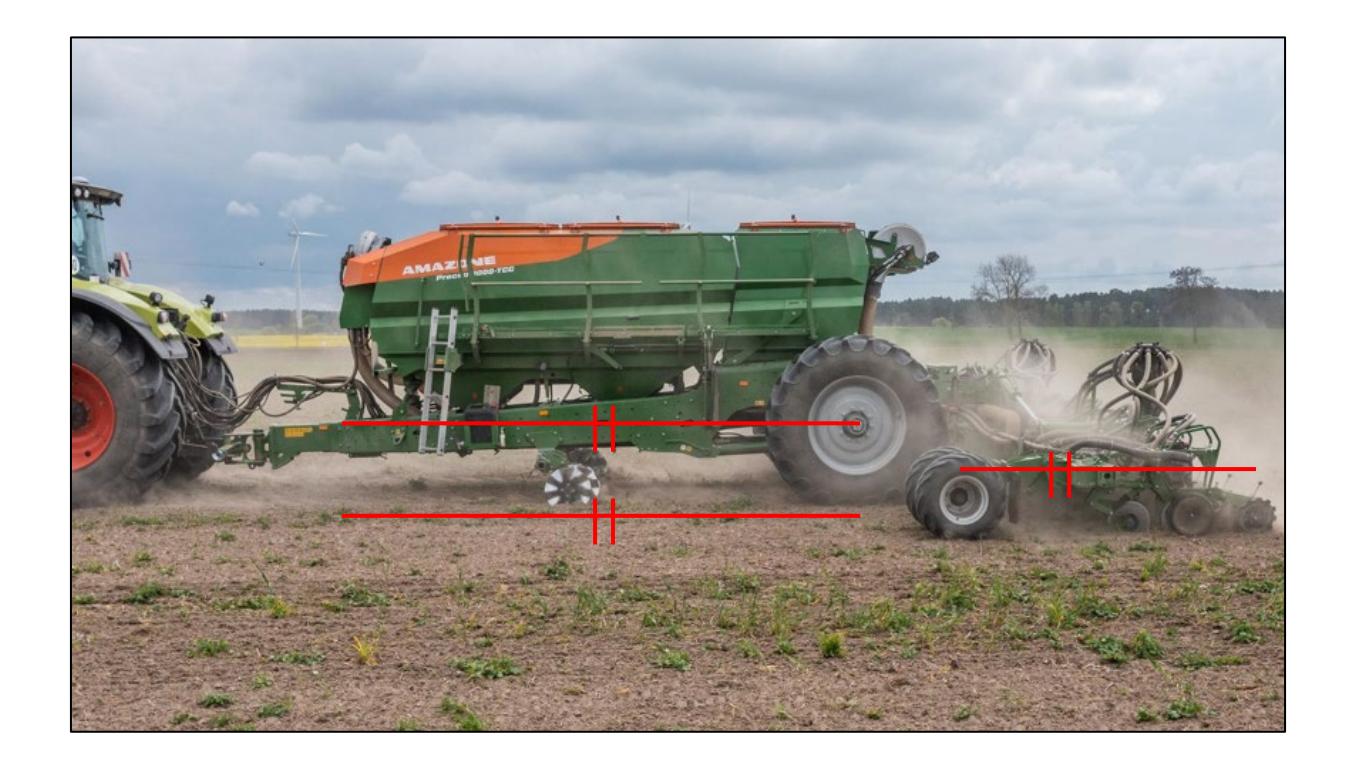

### **2. Підготовка машини**

**Вирівнювання консолей:** передбачається, що рама вирівняна горизонтально. У полі консолі приводяться в робоче положення, а cошники протягуються кілька метрів крізь землю. У цьому стані профільна труба консолі також повинна бути вирівняна горизонтально. Уловлювальні ролики також важко повертаються вручну (4). Якщо це не так, необхідно відрегулювати упори на обох висувних циліндрах.

- На Precea 6000-TCC упори повертаються за допомогою різьби.
- На Precea 9/12000-TCC упори регулюються шляхом додавання або видалення розпірних елементів.

**Процедури налаштування наведені у відповідних настановах щодо експлуатування.**

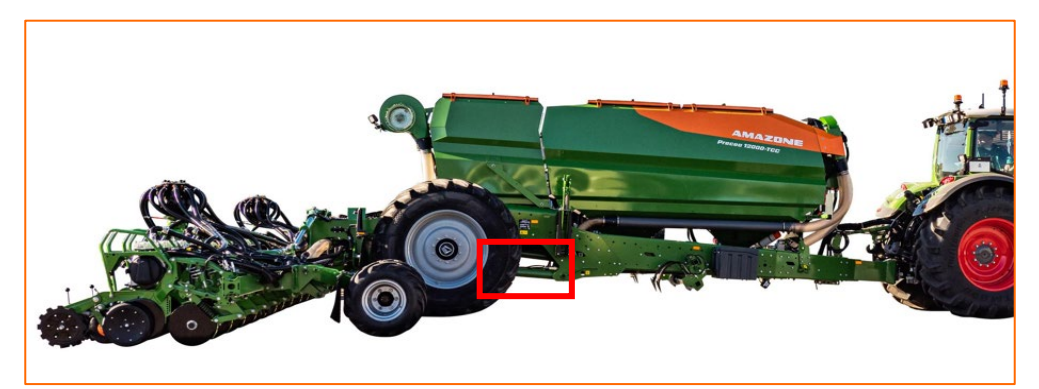

**Налаштування упорів за допомогою різьби — Precea 6000-TCC**

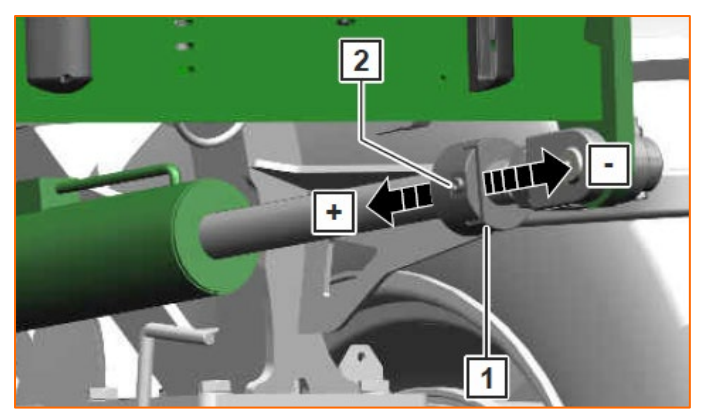

**Розпірні елементи Precea 9/12000-TCC**

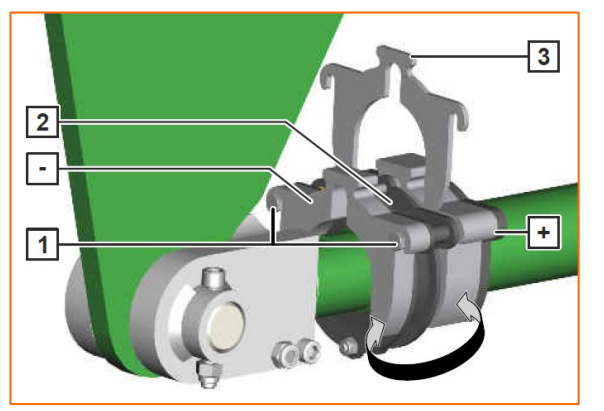

**Уловлювальний ролик у правильній робочій позиції**

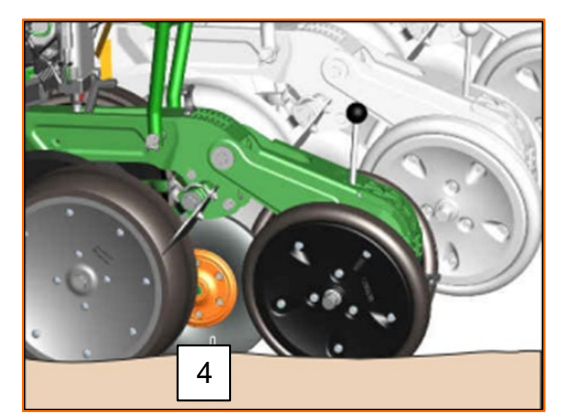

# **3. Калібрування дозатора добрив**

**Загалом:** застосовуйте відповідні дозувальні стрижні. Помістіть під кожен з дозаторів калібрувальний мішок. Щоб розпочати калібрування за допомогою термінала керування, див. настанову щодо експлуатування програмного забезпечення ISOBUS *«Меню калібрування»*.

**Процес калібрування:** підготуйте процес за допомогою програмного забезпечення, меню «Поле» > «Калібрування» > «Добриво» (1), перевірте значення та змініть у разі потреби (2,3), попереднє дозування (4). Відкалібруйте за допомогою кнопки калібрування або TwinTerminal (5). Зважте кількість і введіть значення в термінал.

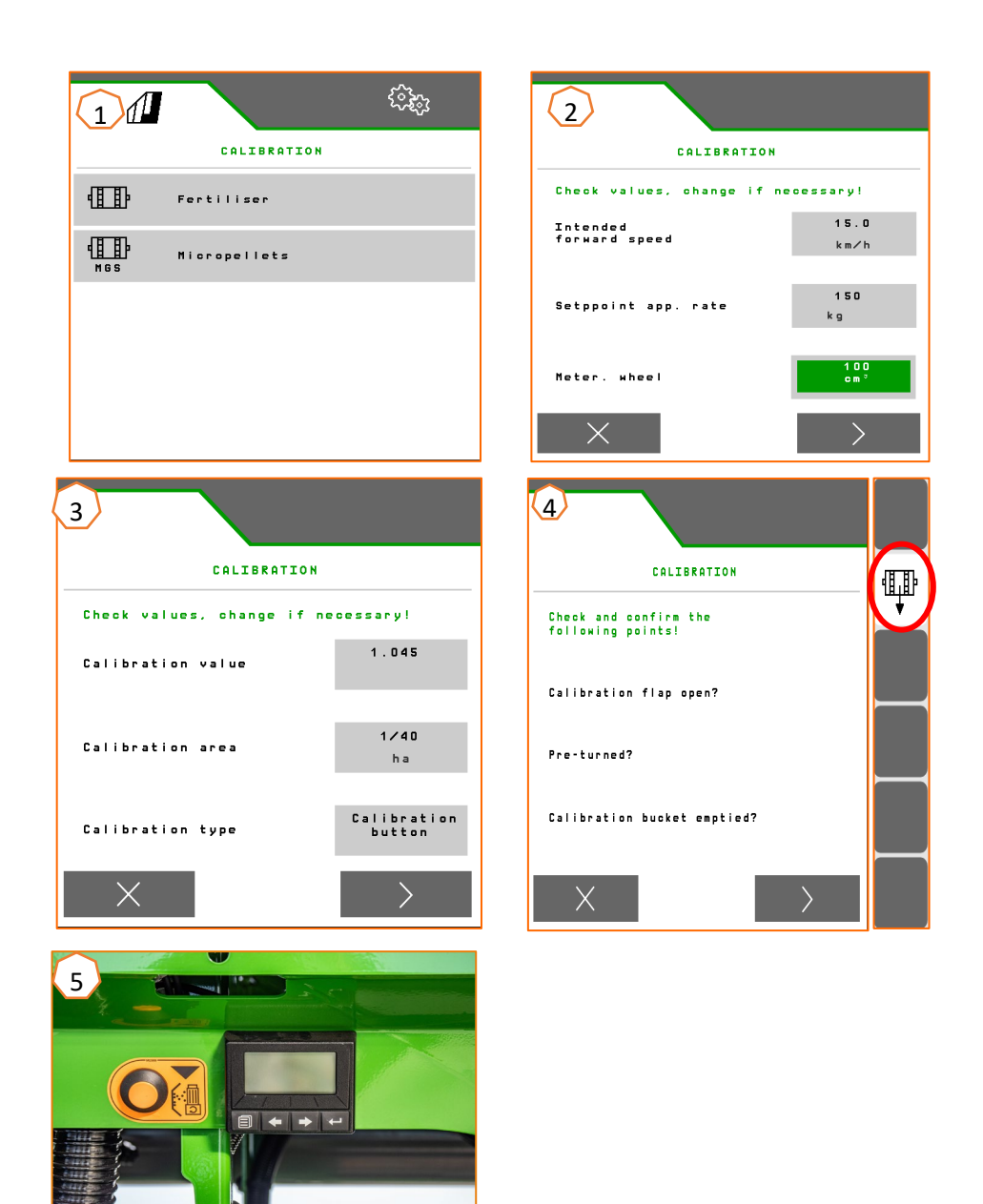

### **4. Налаштування норми внесення для посівного матеріалу**

#### **Налаштування програмного забезпечення:**

меню «Налаштування» > «Продукти» > «Посівний матеріал» (1). Тут можна налаштувати задану норму внесення 1 та дистанцію посадки 1. Для розрахунку необхідно вибрати відповідний розподільний диск. Введення заданої норми внесення 2 потрібне, лише якщо необхідно встановити в різних рядках різні норми внесення, наприклад, для насіннєвої репродукції. Для системи CSS тут можна вибрати різницю тиску та функцію автоматики.

#### **Налаштування машини на видавальному блоці посівного матеріалу:**

позиція заслінки керування регулює кількість повітря, яке надається для подачі посівного матеріалу. Залежно від посівного матеріалу (2) на слайді наведено позицію заслінки керування (1). Положення заслінки керування та різниця тисків є орієнтовними значеннями. **Вказівка:** якщо в розподільник подається забагато або замало посівного матеріалу, припасуйте налаштування.

#### **Налаштування машини на приймальному блоці посівного матеріалу:**

на приймальному блоці посівного матеріалу залежно від розміру культури встановлюється помаранчеве (дрібні комірки) або зелене (великі комірки)

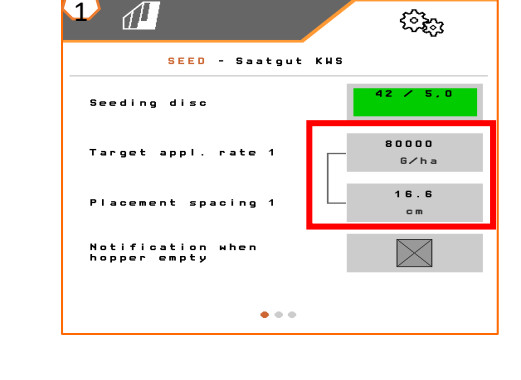

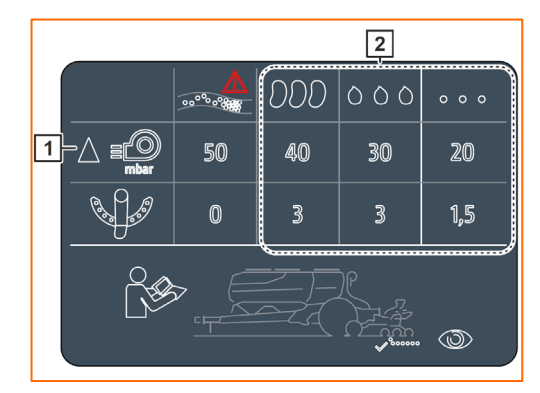

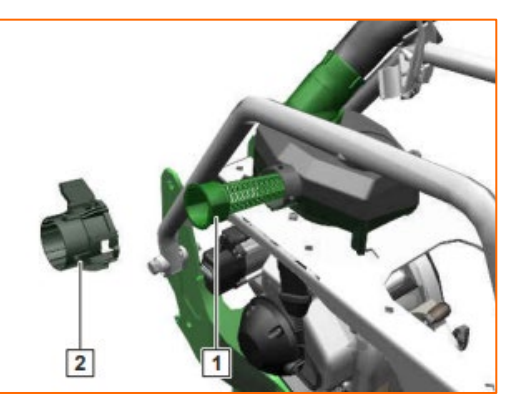

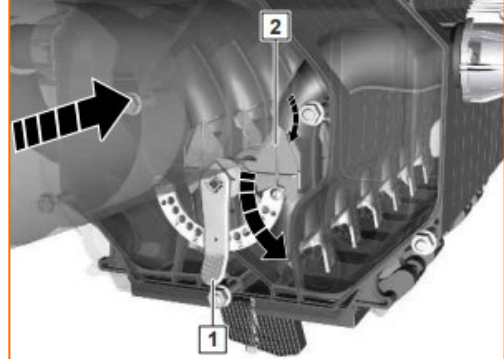

### **5. Налаштування машини**

За допомогою таблиці розподільник зерен налаштовується залежно від посівного матеріалу. Позиції запірних заслінок та значення тиску вентилятора є орієнтовними значеннями. Після проходження короткого відрізку перевірте закладання зерен.

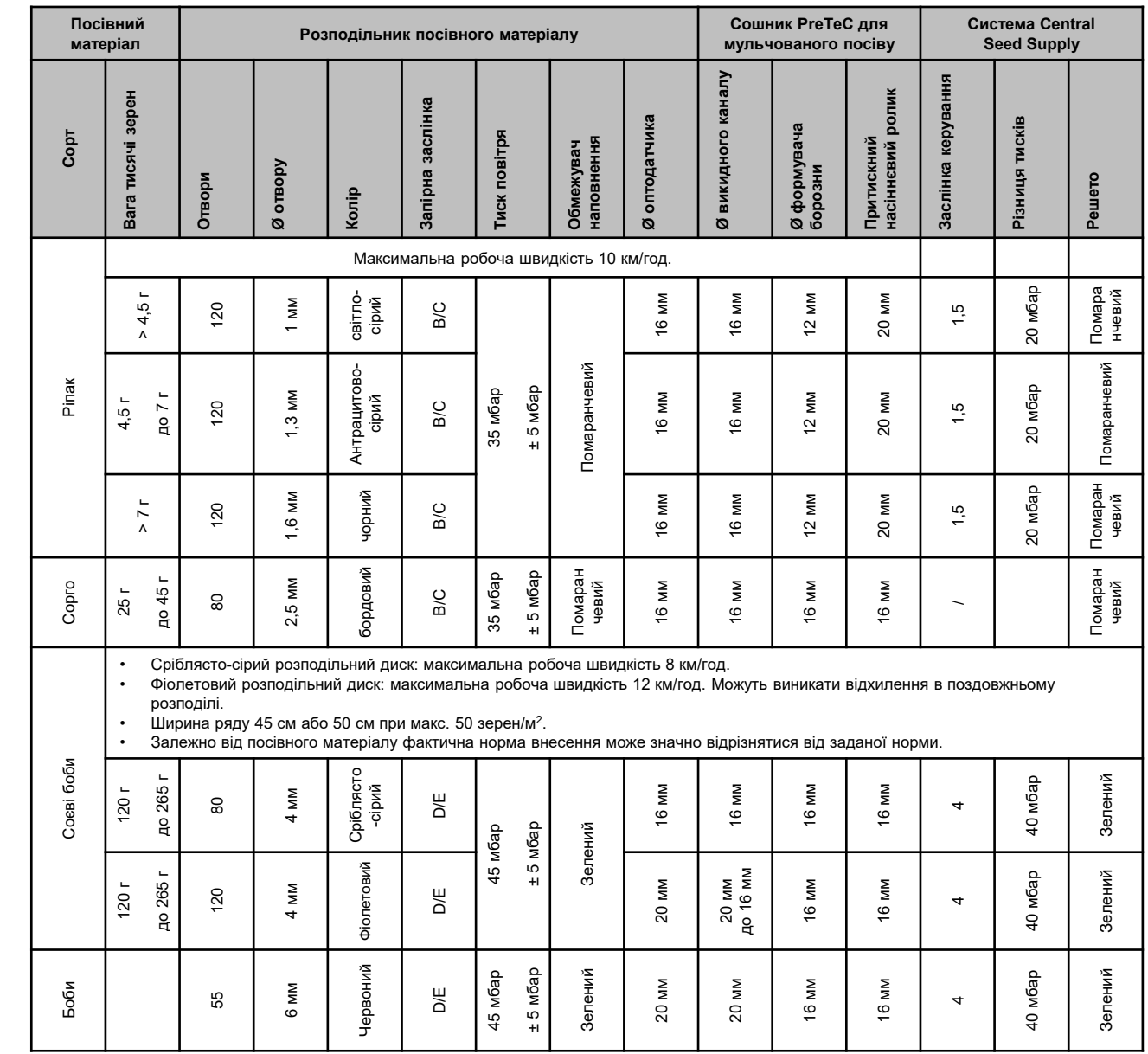

# **5. Налаштування машини**

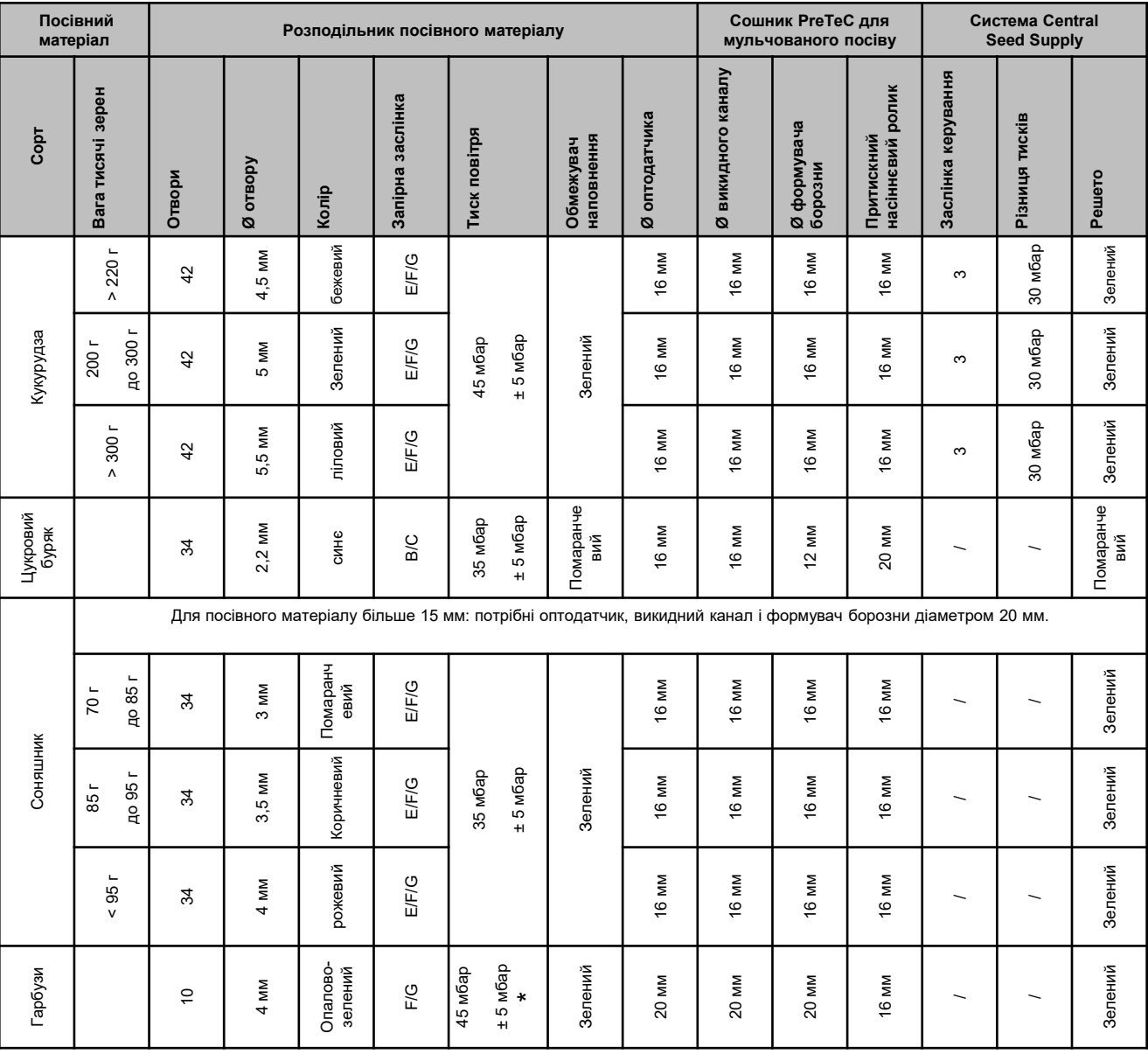

\* для посівного матеріалу з малою об'ємною вагою може бути достатнім тиск повітря 35 +/-5 мбар

### **5. Налаштування машини**

#### **Налаштування глибини закладення на зчепленому туковому сошнику**

Глибина тукового сошника прив'язана до глибини висівального сошника. У разі зміни глибини висівального сошника разом автоматично змінюється глибина тукового сошника. Глибина має 5 кроків регулювання. Зафіксуйте палець у бажаній позиції.

- 1. Виглибте машину.
- 2. Зафіксуйте машину та трактор.
- 3. Видаліть шплінт 3.
- 4. Видаліть палець 2. Карбування 4 між 1 і 5 призначені для орієнтації.
- 5. Щоб налаштувати глибину закладення добрива, поверніть регулювальний вал 1 у потрібну позицію.
- 6. Встановіть палець.
- 7. Встановіть шплінт.
- 8. Виконайте налаштування для всіх тукових сошників.

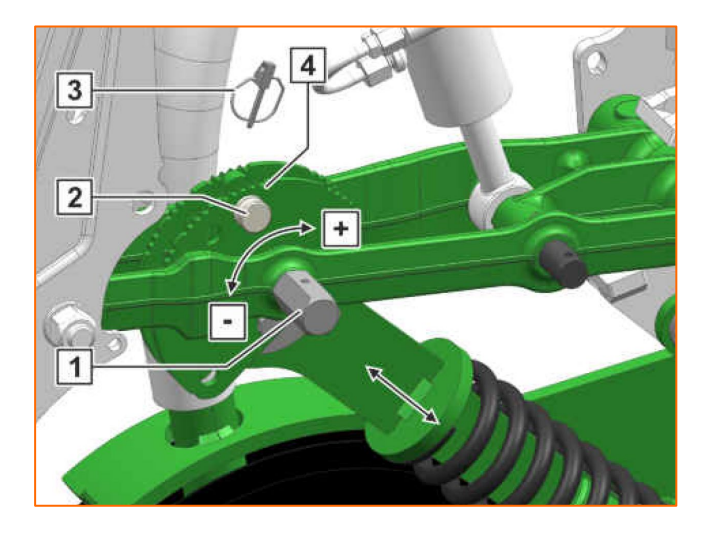

#### **AMAZONE**

### **5. Налаштування машини**

- (1) **Запірна заслінка:** налаштовуйте залежно від посівного матеріалу, див. таблицю на с. 8–10. Відкривайте лише настільки, щоб було достатньо посівного матеріалу перед розподільним диском, але насіннєва камера не переповнялася.
- (2) **Розподільний диск:** для різних посівних матеріалів існують придатні розподільні диски з відповідною кількістю та діаметром отворів, див. настанову щодо експлуатування «Монтаж розподільного диска». Щоб замінити диск, зніміть кришку (2) і послабте замок (3). Кожен диск має відповідне викидальне колесо, яке також необхідно замінити.
- (4) **Глибина закладення посівного матеріалу:** налаштуйте за допомогою регулювального важеля. Завдяки нахилу важеля можливі півкроки. Глибина закладання посівного матеріалу залежить, серед іншого, від типу ґрунту, тиску на сошники і робочої швидкості та може бути визначена лише під час застосування в полі.
- (5) **Дисковий загортач (опція):** відрегулюйте дисковий загортач за допомогою регулювального важеля. У позиції A дисковий загортач деактивований.
- (6) **V-подібні притискні ролики:** ролик закриває посівну борозну. Для цього можливе налаштування кута атаки, відстані і тиску. Крім того, ролики можуть зміщуватися один відносно одного.

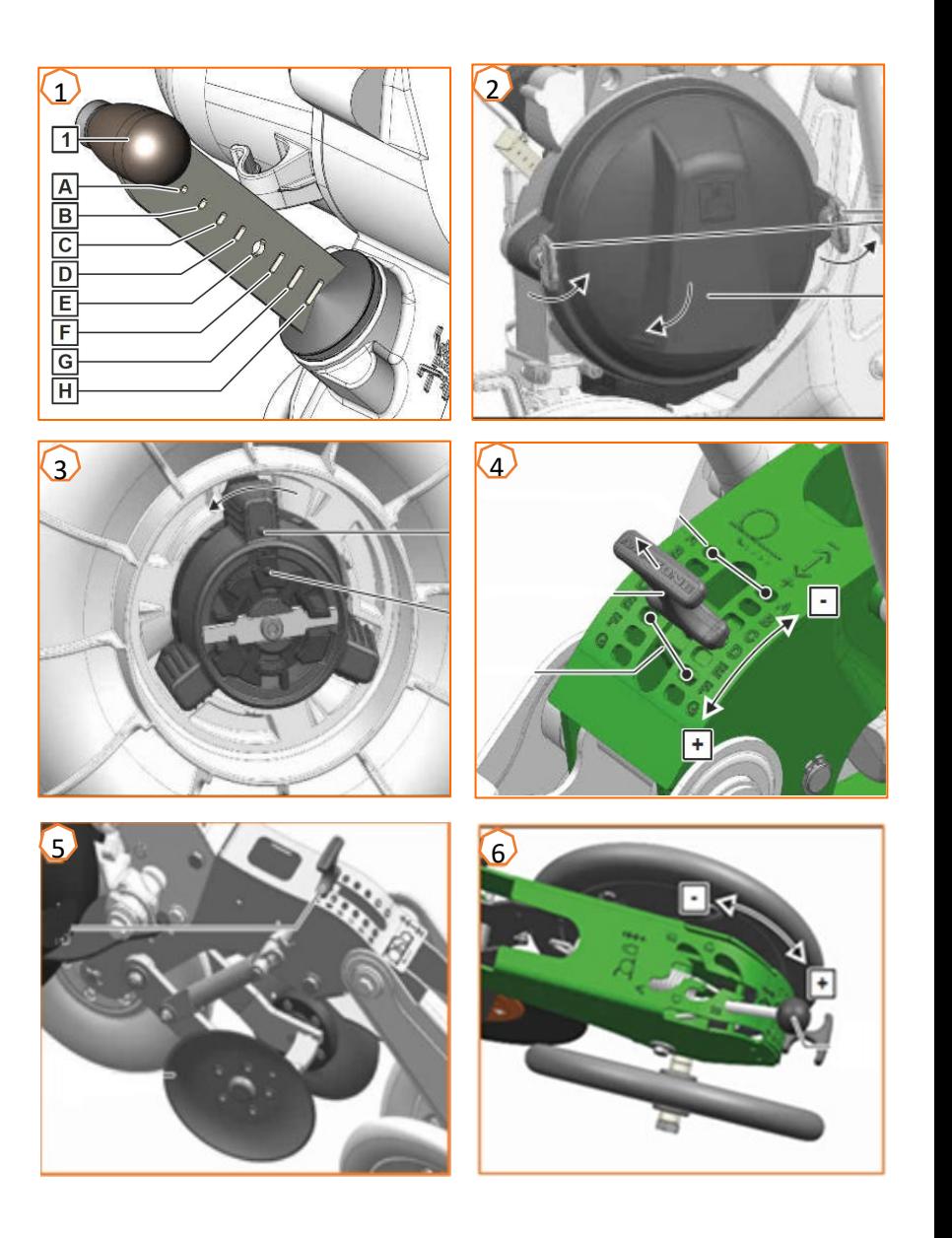

## **6. Налаштування скребків**

**Налаштування скребків:** у випадку пропусків зменште значення. У разі подвійного закладення збільште значення.

- Автоматика скребків (SmartControl)**:** ця функція за замовчуванням активована і автоматично регулює роботу скребків залежно від того, чи оптодатчики повідомляють про пропуски або подвійне закладення. Для того, щоб деактивувати SmartControl, клацніть на гістограмі точності розподілу (1), а потім на кнопці (2).
- Ручне налаштування скребків**:** щоб відрегулювати скребки вручну, функцію SmartControl потрібно деактивувати. Клацніть на гістограмі точності розподілу (2). За допомогою кнопок «плюс» і «мінус», налаштуйте всі скребки разом (3). За допомогою прокручування індикації далі кожен скребок можна налаштувати окремо.

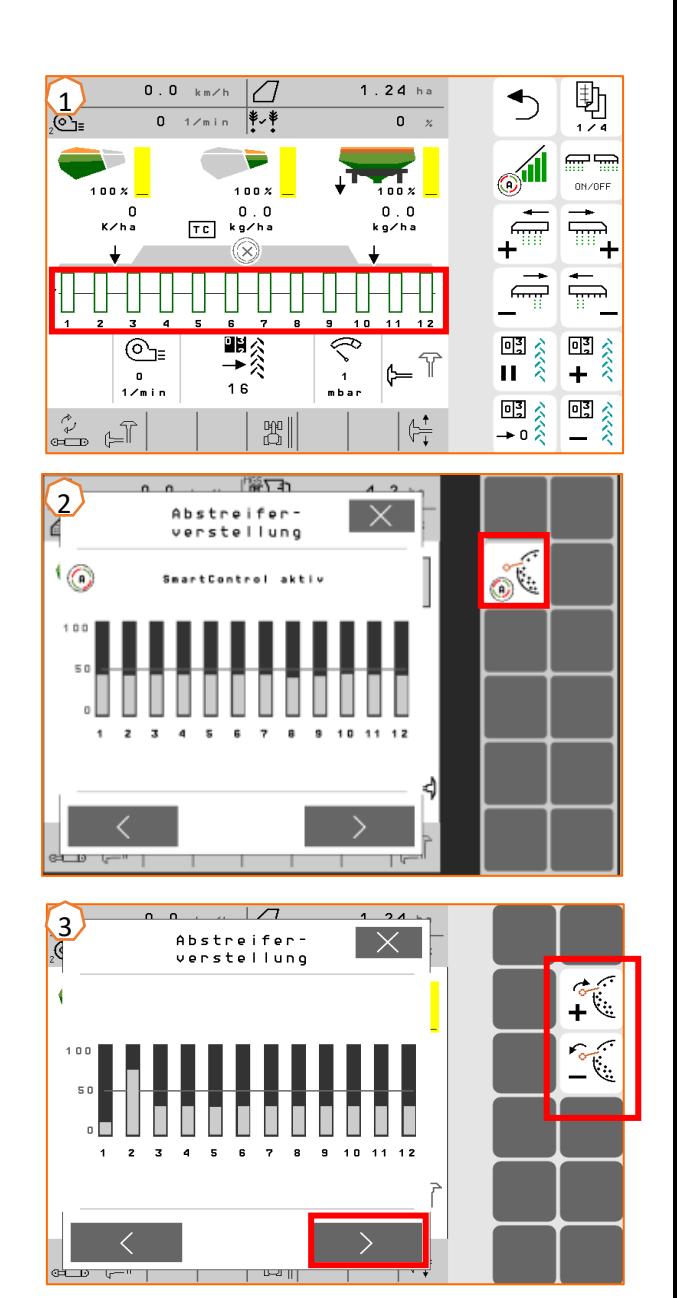

**AMAZONE** 

# **7. Головна сторінка програмного забезпечення машини (ISOBUS)**

- Програмне забезпечення машини розділене на меню «Поле» (1) та меню для налаштувань (2).
- Клацанням на одній з екранних кнопок, обведених червоним кольором на зображенні, можна перемикатися між меню.
- З меню «Поле» можна перейти до підменю «Робота», «Калібрування», «Документування», «Наповнення» та «Спорожнення».
- З меню налаштувань можна перейти до підменю «Машина», «Профіль», «Продукти» та «Інформація».

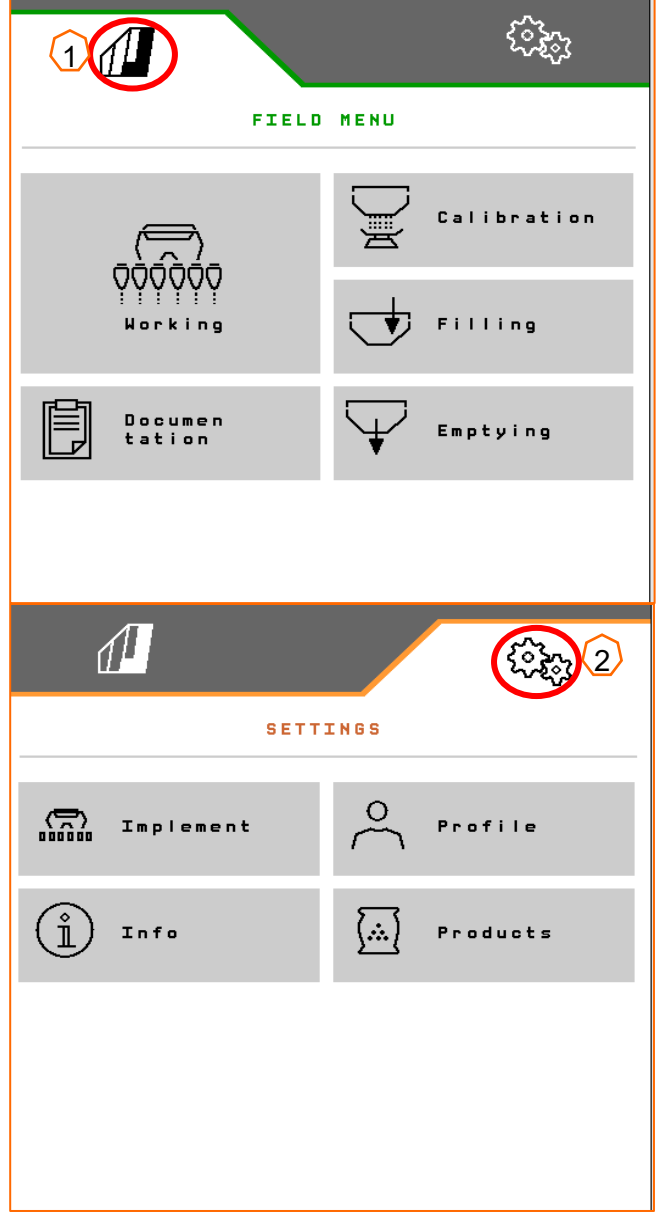

# **8. Робоче меню програмного забезпечення машини (ISOBUS)**

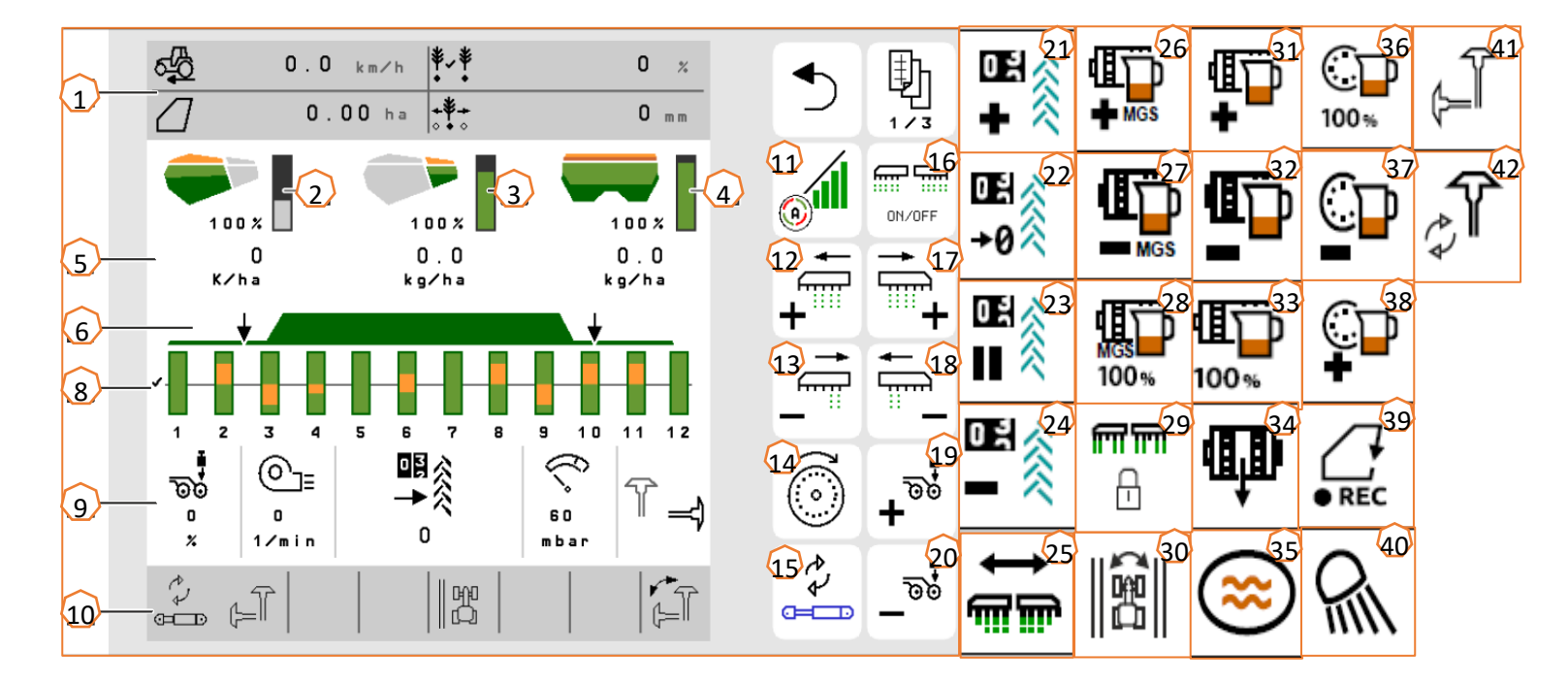

- (1) багатофункціональний дисплей (можливість вільного налаштування)
- (2) індикатор рівня наповнення посівного матеріалу<br>(3) індикатор рівня наповнення мікрогранул
- індикатор рівня наповнення мікрогранул
- (4) індикатор рівня наповнення добрива<br>(5) норми внесення
- $(5)$  норми внесення<br>(6) стан робочого по
- (6) стан робочого положення і Section Control<br>(8) гістограми висівальних сошників
- $(8)$  гістограми висівальних сошників<br>(9) лані про машину
- (9) дані про машину
- (10) рядок стану
- (11) Section Control увімк./вимк.
- (12) увімкнення секцій ліворуч
- (13) вимкнення секцій праворуч
- (14) наповнення розподільного диска
- (15) зміна попередньо вибраної гідравлічної функції
- (16) увімкнення та вимкнення всіх секцій та дозатора<br>(17) увімкнення секцій праворуч
- <mark>(17)</mark> ўвімкнення секцій праворуч<br>(18) вимкнення секцій ліворуч вимкнення секцій ліворуч
- (19) збільшення тиску на сошники<br>(20) зменшення тиску на сошники
- зменшення тиску на сошники
- (21) збільшення показань лічильника технологічних колій на 1
- (22) встановлення лічильника технологічних колій на нуль
- (23) пауза та запуск лічильника технологічних колій
- (24) зменшення показань лічильника технологічних колій на 1
- (25) увімкнення усіх секцій
- (<mark>26)</mark> збільшення норми внесення мікрогранул<br>(27) зменшення норми внесення мікрогранул
	- зменшення норми внесення мікрогранул
- (28) встановлення норми внесення мікрогранул на задане значення
- (29) блокування рядів
- (30) перемикання краю поля для розрахунку технологічних колій
- (31) збільшення норми внесення добрива
- (32) зменшення норми внесення добрива<br>(33) встановлення норми внесення добри
- встановлення норми внесення добрива на задане значення
- (34) попереднє дозування добрива<br>(35) вимивина
- вимивина
- (36) встановлення норми внесення посівного матеріалу на задане значення
- (37) зменшення норми внесення посівного матеріалу
- (38) збільшення норми внесення посівного матеріалу
- (39) початок запису GPS
- (40) увімкнення і вимкнення робочого освітлення
- (41) попередній вибір маркера ліворуч/праворуч
- (42) зміна функції маркерів

# **9. Програмне забезпечення: меню «Налаштування» (ISOBUS)**

- (1) **Джерело сигналу швидкості/Завчання імпульсів на 100 м**: меню Налаштування > Машина > Швидкість > Завчання імпульсів/Джерело. Тут можна вибрати джерело сигналу швидкості та ввести кількість імпульсів на 100 м. З електроприводом кількість імпульсів становить бл. 10000.
- (2) **Завчання джерела/робочого положення:** меню «Налаштування» > «Машина» > «Робоче положення» > «Завчання точок перемикання». Тут можна вибрати джерело сигналу «робоче положення» та завчити точки перемикання для «дозування увімкнено» та «дозування вимкнено». Перш ніж завчати точки перемикання, необхідно завчити граничні значення.
- (3) **Кількість рядків на терміналі:** меню **«**Налаштування**»** > **«**Машина**»** > **«**Геометрія**»**. Перевірте та введіть тут фактичну кількість рядків і робочу ширину для розрахунку обробленої площі та відстані між зернами.

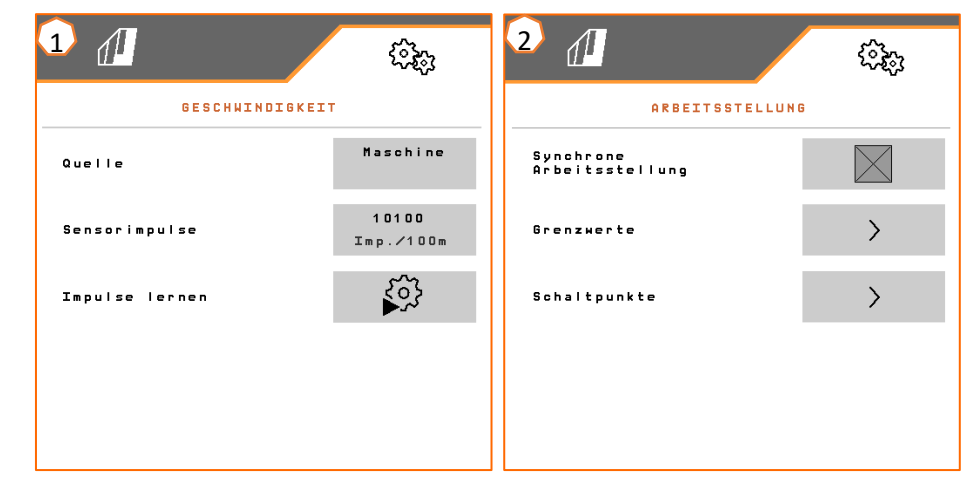

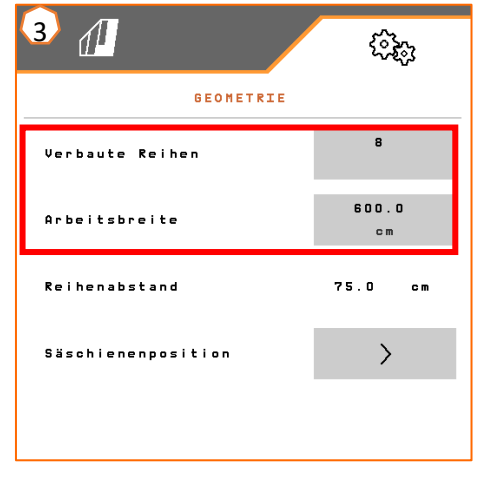

# **10. Підготовка для Task Controller у програмному забезпеченні машини (ISOBUS)**

- **Термінал:** керування функціями Task Controller здійснюється за допомогою термінала. Термінал повинен бути підготовлений відповідним чином. Для отримання додаткової інформації див. настанову щодо експлуатування відповідного термінала.
- (1) **Геометрія:** меню «Налаштування» > «Машина» > «Геометрія» — тут можна перевірити та припасувати геометрію машини. Із цією геометрією машина реєструється у Task Controller. Якщо функція Multiboom активована в програмному забезпеченні машини, машина розрізняє точки роздачі для добрив і посівного матеріалу.
- (2) **Час увімкнення та вимкнення:** меню «Налаштування» > «Продукти» >«Посівний матеріал/Добриво» Час увімкнення та вимкнення вказує на часову затримку між командою термінала для увімкнення або вимкнення секцій, доки посівний матеріал/добриво фактично досягло сошника. Невідповідні параметри можуть призвести до перекрить або пропусків.
- (3,4) **Карти внесення добрив/завдання**: символ «TC» у робочому меню та меню продукту сигналізує про те, що машина отримує задані значення внесення від Task Controller і, таким чином, із карти внесення або завдання.
- (5) **Запис GPS:** меню «Налаштування» > «Машина» > «додаткові функції» За допомогою запису GPS можна моделювати внесення для під'єднаного термінала керування, не вносячи посівний матеріал. Термінал керування маркує пройдену ділянку як оброблену площу. За допомогою обробленої площі можна створювати межу поля.

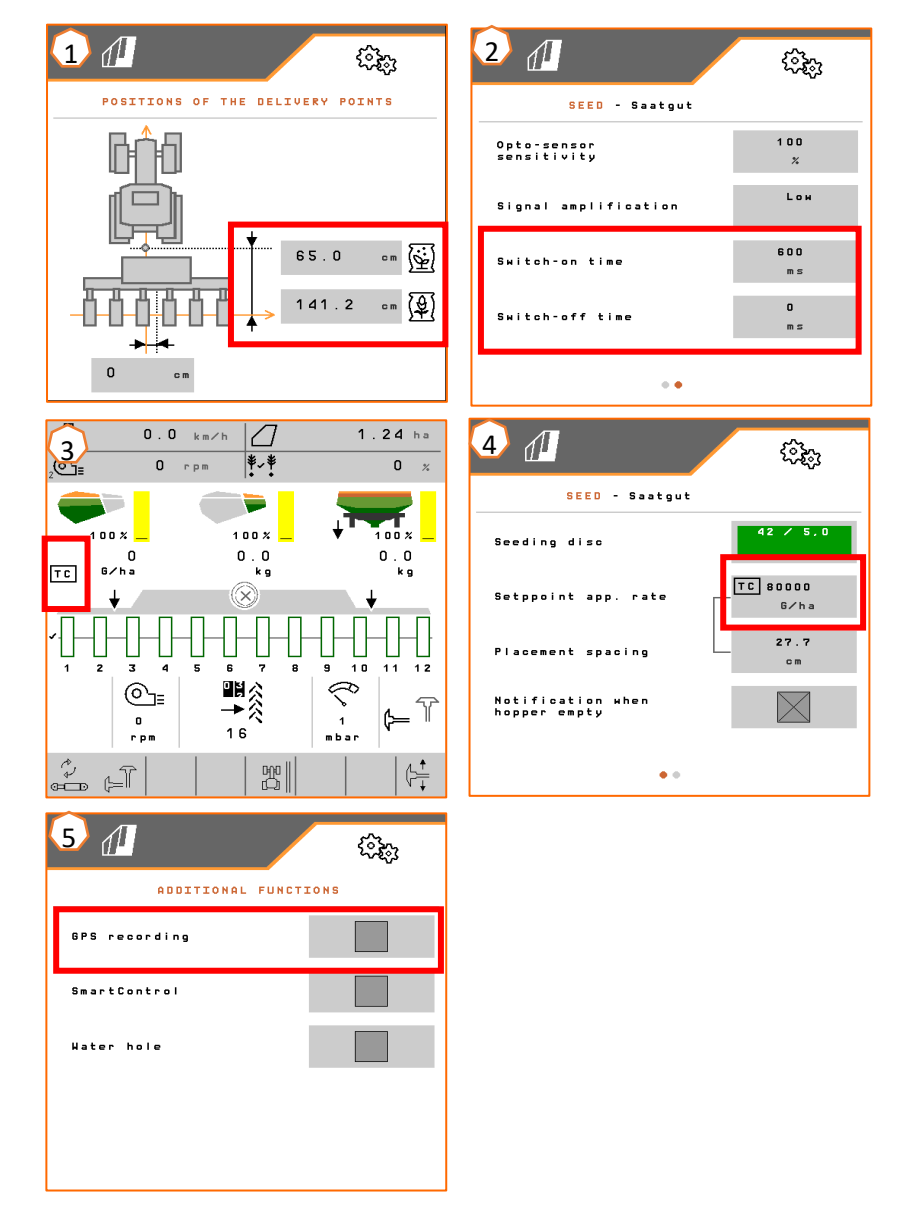

#### **AMAZONE**

#### **Програма SmartLearning**

Програма AMAZONE SmartLearning пропонує відеонавчання роботі з машинами Amazone. За потреби відеотренінги завантажуються на смартфон і таким чином доступні в режимі офлайн. Ви просто обираєте потрібну машину, для якої бажаєте переглянути відеотренінги.

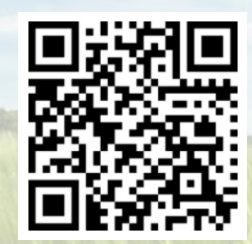

#### **Інформаційний портал**

На нашому інформаційному порталі ми безплатно пропонуємо вам різні документи для перегляду і завантаження. Це можуть бути технічні та рекламні друковані матеріали в електронному вигляді, а також відео, посилання в Інтернеті та контактні дані. Інформацію можна отримати поштою та підписатися на нові опубліковані документи з різних категорій.

**www.info.amazone.de/**

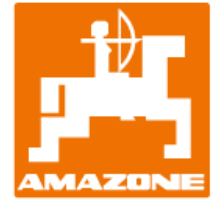

#### **AMAZONEN-WERKE H. Dreyer GmbH & Co. KG**

Абонементна скринька 51 · D-49202 Hasbergen-Gaste Тел. +49 (0)5405 501-0 · Факс: +49 (0)5405 501-147 www.amazone.de · www.amazone.at · Ел. пошта: amazone@amazone.de

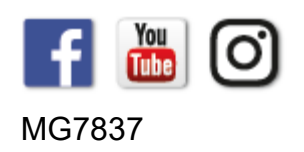